## Installing and using the new ACDA app

- 1) Visit ACDA.org to make sure you know your username and login. If you forgot either your username or login use the retrieval functions.
- 2) Use the Apple App Store or Google Play to download the "ACDA" app (by Clowder) and install it on your device.
- 3) When you first access the app you will be prompted to log in with your username and password. These are the same username and password that you use to access ACDA.org.

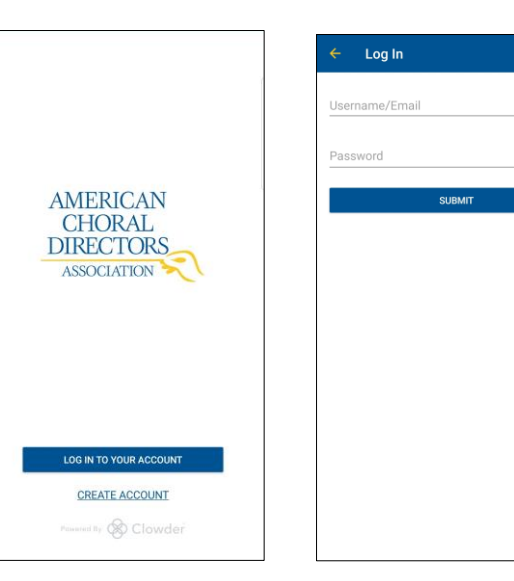

4) After you log in you will see the National ACDA news feed. To use the app for the Arizona ACDA conference schedule select the ≡ symbol in the upper left corner (android) or the "calendar" symbol at the bottom of the screen (apple). You will see a drop-down menu. Select "Events" from the menu.

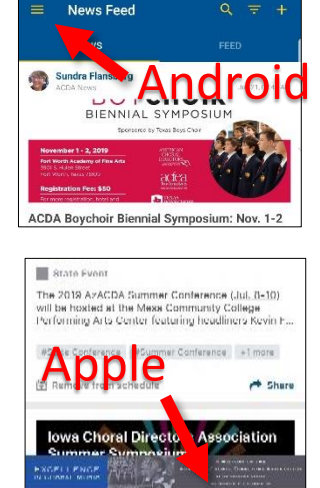

 $\Theta$ 

羀

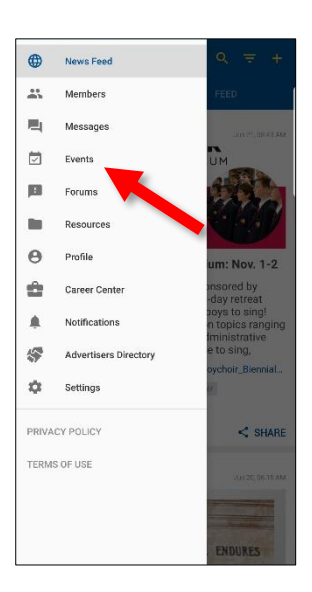

 $\delta$ 

5) This is a list of all the upcoming events for ACDA. Find the AzACDA Summer Conference and select it. On the next screen you will see information pertaining to the AzACDA conference. You can select "Confirm Attendance" and can scroll down to see vendors. If you select "Agenda" at the top of the screen, you will see the entire conference agenda.

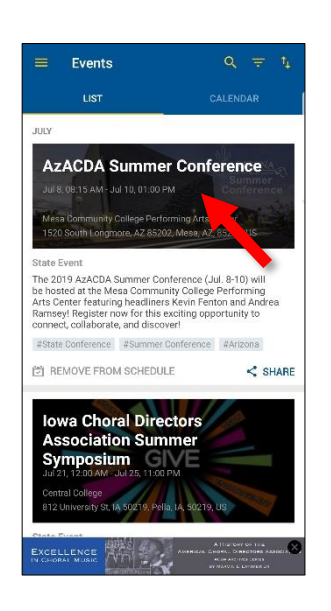

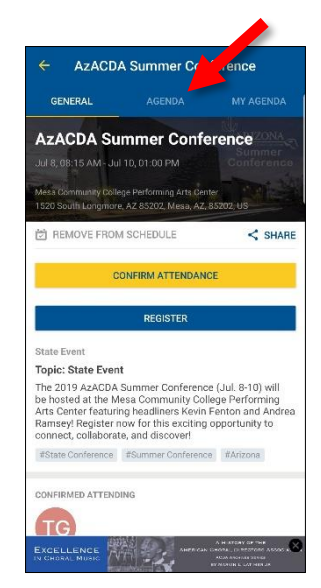

 $\leq$  SHARE

6) By selecting one of the sessions on the agenda you can see a detailed view with speakers and session information. If you select "add to schedule" or the [+] icon in the agenda, that particular session will be added to "my agenda." This allows you to build a schedule of the sessions and events you would like to attend.

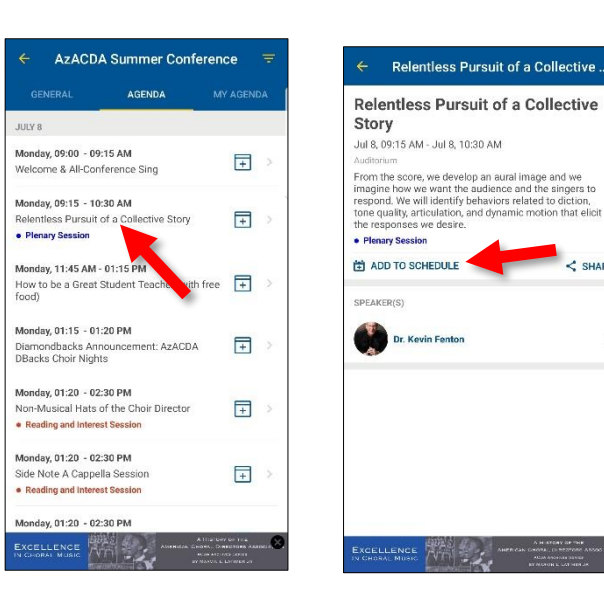

Have fun! Explore! Check out the forums and resources. Update your profile or see what's new in the career center. Share conference sessions and events with other colleagues, and be sure to look for updates with session handouts and surveys.